ACC2 INSTRUKCJA PROGRAMOWANIA STEROWNIKA

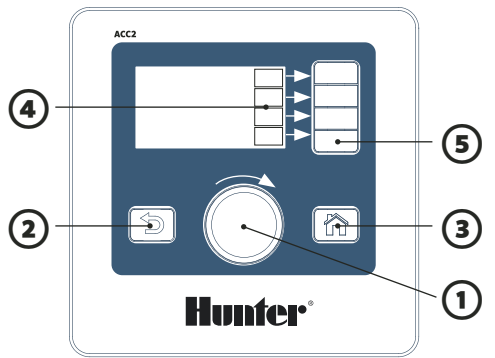

# **OBSŁUGA STEROWNIKA**

① Pokrętło służy do przewijania menu. Wybór odbywa się przez naciśnięcie pokrętła.

② Przycisk Wstecz cofa do poprzedniego ekranu.

- ③ Przycisk "Home" powoduje zawsze powrót do ekranu głównego (aktywności).
- ④ Klawisze programowalne są opisane na każdym ekranie odpowiednio do różnych funkcji.

⑤ Z ekranu głównego, klawisz programowalny "Menu główne" przenosi do każdego menu programowania.

⑥ Wbudowany czytnik karty SD, na której można przechowywać dane oraz aktualizować moduły.

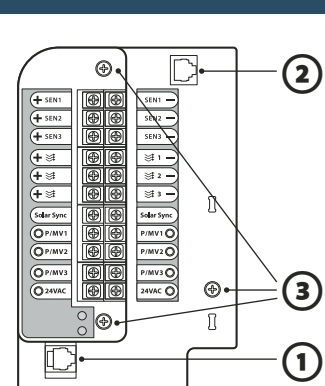

**Hunter** 

## **PŁYTA GŁÓWNA**

- ① Gniazdo przyłączenio-
- we centrali
- ② SyncPort™

③ Śruby serwisowe

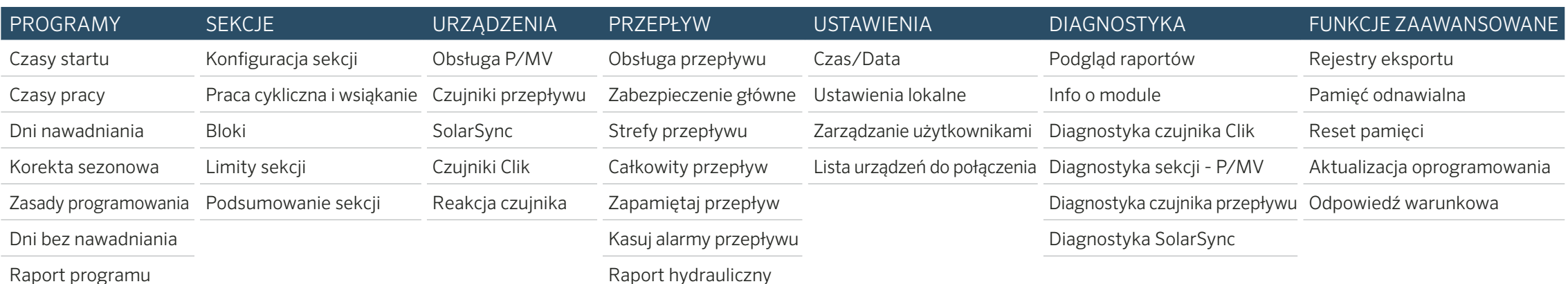

#### **USTAWIANIE GODZINY I DATY**

Wybierz pokrętłem menu Ustawienia i wybierz Czas/Data. (Wybierz Ustawienia lokalne, aby ustawić formaty wyświetlania godziny i daty).

Obracając pokrętłem, ustaw aktualną godzinę.

Obracając pokrętłem, ustaw aktualną datę.

#### **PROGRAMOWANIE**

Na ekranie głównym naciśnij Menu główne i ustaw pokrętło na menu Programy.

#### Czasy startu

⑥

SD

Wybierz Czasy startu z menu Programy.

Wybierz numer programu. Możliwe jest ustawienie do 32 programów.

Programom można nadawać nazwy, wybierając w tym celu pole Nazwa.

Ustaw tryb na Auto dla działania w trybie automatycznym.

Zaznacz Nakładaj, aby umożliwić działanie programu jednocześnie z innymi programami.

Zaznacz Spiętrzaj, jeśli program musi działać samodzielnie. Wybierz pola Czas startu i obróć pokrętło, aby ustawić Czas startu.

#### Czasy pracy

Wybierz Czasy pracy z menu Programy lub za pomocą klawisza skrótu. Sprawdź lub wybierz numer programu. Możliwy typ pracy to Sekcja lub Blok (wyboru dokonuje się przy użyciu pokrętła).

Bloki to grupy sekcji, które mogą działać razem (patrz instrukcja).

Zaznacz i ustaw numer Sekcji (lub Bloku).

Sekcje lub Bloki będą działać w kolejności ich wprowadzania. Wybierz i ustaw Czas pracy w formacie GG:MM (godziny/ minuty). W razie potrzeby wybierz sekundy: SS. Pokaż Narzędzia edycji (klawisz programowalny), aby wyświetlić skróty.

"Uzupełnij w dół" (klawisz programowalny) doda jeden numer do poprzedniej sekcji w następnej linii i skopiuje do niej czasy pracy. "Korekta czasu pracy" pokazuje efekty Korekty sezonowej, jeśli są inne niż 100%.

#### Dni nawadniania

Wybierz Dni nawadniania z menu Programy lub za pomocą klawisza skrótu.

Sprawdź lub wybierz numer programu.

Tryb: Wybierz Dzień tygodnia, Dni nieparzyste/parzyste, Interwał lub Tylko ręcznie. Funkcja Tylko ręcznie nie będzie działać automatycznie.

Sprawdź Dni nawadniania w tygodniu, zaznacz Nieparzyste lub Parzyste lub ustaw okres Interwału. Przy wyborze Interwału określ datę jego rozpoczęcia. (Rośliny nie będą podlewane w Dni bez nawadniania, nawet jeśli przypada na nie harmonogram.)

#### **USTAWIANIE DZIAŁANIA POMPY/GŁÓWNEGO ZAWORU (P/MV)**

Ustaw pokrętło na menu Urządzenia i wybierz Obsługa P/MV. Sprawdź lub wybierz numer P/MV.

Ustaw pracę na Normalnie zamknięty lub Normalnie otwarty. Wyjdź (przycisk Wstecz) i ustaw pokrętło na menu Sekcje.

Wybierz Konfiguracja sekcji.

Zaznacz pola przydziału P/MV dla każdej sekcji.

## **OBSŁUGA RĘCZNA**

Będąc na ekranie głównym, wciśnij klawisz programowalny Ręczne.

Korzystając z klawiszy, wybierz Sekcje, Program, lub Program testowy.

Sekcje: Zaznacz Sekwencyjne lub Jednoczesne.

Wprowadź Sekcje lub Bloki. Dla każdego wprowadź Czasy pracy.

Naciśnij klawisz programowalny Start, aby natychmiast uruchomić nawadnianie.

Programy: Wybierz numer programu.

Naciśnij klawisz Start, aby natychmiast uruchomić. Ewentualnie użyj pokrętła, aby przejść do dalszych sekcji w programie i wciśnij Start, aby rozpocząć w określonym miejscu. Program testowy: Test odbędzie się we wszystkich sekcjach

ustawionych w sterowniku i będzie trwał przez ustawiony okres czasu pracy.

#### **POMINIĘCIE CZUJNIKA**

Aktywne czujniki nie zakłócają nawadniania ręcznego. Jeśli czujnik jest aktywny i uniemożliwia nawadnianie automatyczne, można go czasowo wyłączyć.

Wybierz pokrętłem menu Urządzenia.

Wybierz Czujniki Clik lub SolarSync, w zależności od tego który typ wywołał alarm.

Wybierz czujnik i odznacz pole Włącz (Czujnik Clik lub SolarSync).

Zaznacz ponownie pole Włącz, aby przywrócić normalne działanie czujnika.

# **WIADOMOŚCI I ALARMY** $\hat{\mathbf{X}}$

Migający symbol/**!** wskazuje, że wykryto problemy. Naciśnij Wyświetl wiadomości, aby je odczytać.

Naciśnij Podgląd raportów, aby uzyskać szczegółowy widok wszystkich alarmów i wiadomości, zaczynając od najnowszych. Użyj pokrętła, aby przejrzeć ostatnie działania. Naciśnij Usuń wiadomości, aby powrócić do ekranu głównego (aktywności).

Wiadomości nie zakłócają nawadniania automatycznego, ale mogą informować o wystąpieniu warunków zakłócających pracę.

# **WYŚWIETL PRZEPŁYW**

Po zainstalowaniu i konfiguracji czujników przepływu, Wyświetl przepływ pokaże aktualne natężenie przepływu dla wszystkich czujników.

Usuń wiadomości, aby ponownie pokazać klawisz Wyświetl przepływ.

Więcej szczegółowych informacji znajduje się w menu Przepływ. Wybierz Całkowity przepływ.

Aby uzyskać informacje na temat Obsługi przepływu i Funkcji zaawansowanych zapoznaj się z instrukcją obsługi.

# ACC2 INFORMACJE O SEKCJACH I PROGRAMACH

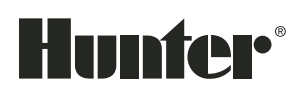

Wszystkie informacje o sekcjach i programach można zapisać na karcie SD za pomocą funkcji Pamięć odnawialna (Funkcje zaawansowane).

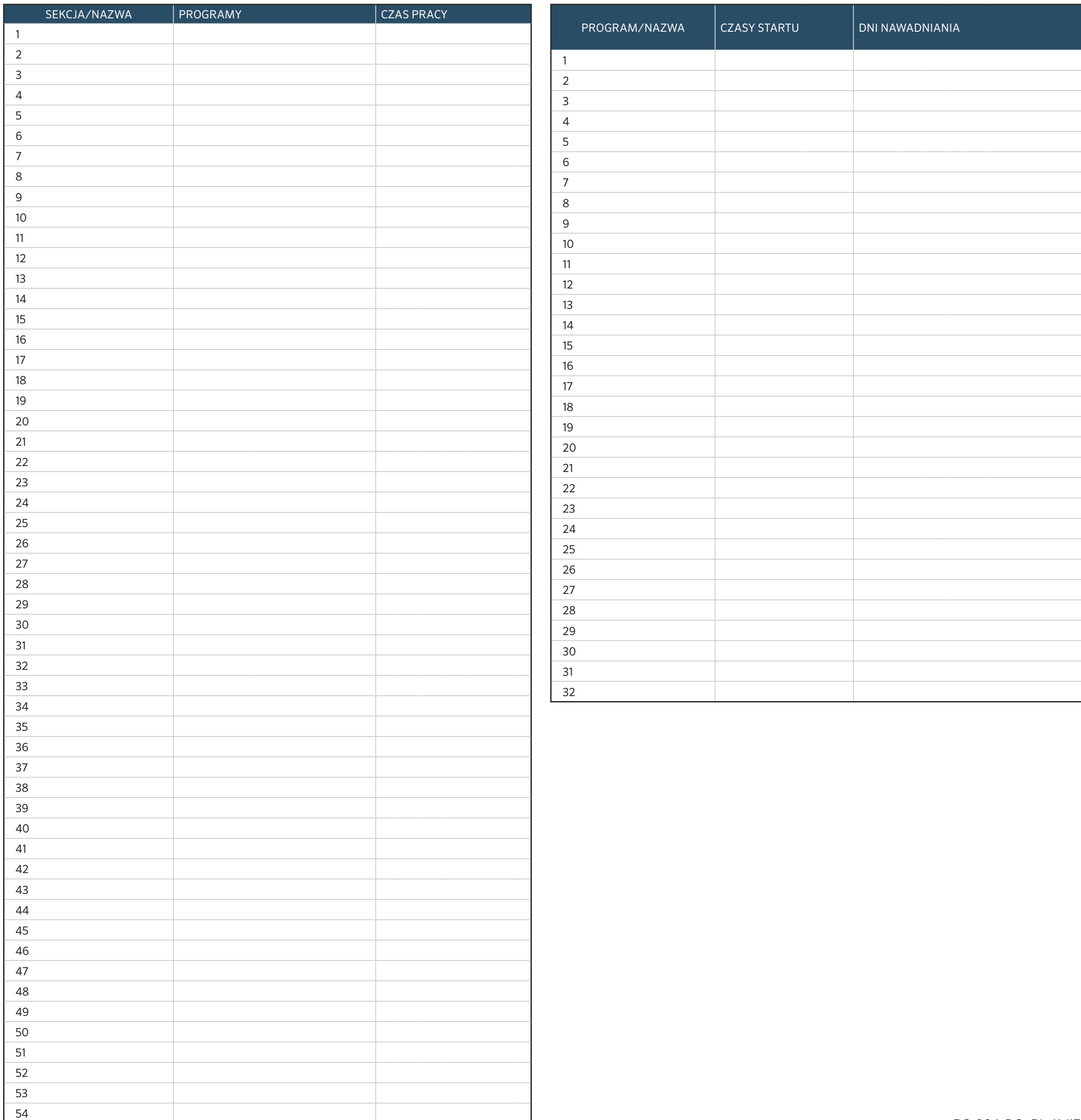